## cyberoprotection **PROGRAM** From **Tyco Security Products**

# **Window Firewall for Intellex**

**VERSION 1.0**

cyberoprotection **PROGRAM** From **Tyco Security Products** 

### **DISCLAIMER**

This document is being provided for informational purposes only, and is not intended as, and shall not constitute, legal advice. Compliance with any law or regulation is solely the responsibility of the user, and Tyco strongly cautions users to seek the advice of qualified legal counsel on such matters. The inclusion of information herein shall not be considered a determination that any portion of any law or regulation is applicable to any specific user or that the implementation of any of the system configuration settings discussed herein will bring a user or their system into full compliance with any law or regulation. This document is current as of its date of issuance, and Tyco does not undertake any obligation to update or supplement the information contained herein due to any changes in law, regulation or otherwise.

THIS DOCUMENT IS BEING PROVIDED "AS IS", WITHOUT REPRESENTATION OR WARRANTY OF ANY KIND, EXPRESS OR IMPLIED, AND TYCO EXPRESSLY DISCLAIMS ANY AND ALL SUCH WARRANTIES (INCLUDING IMPLIED WARRANTIES OF MERCHANTABILITY), FITNESS FOR A PARTICULAR PURPOSE, TITLE AND NON-INFRINGEMENT. IN NO EVENT SHALL TYCO BE LIABLE FOR ANY DIRECT, SPECIAL, INCIDENTAL OR CONSEQUENTIAL DAMAGES, INCLUDING WITHOUT LIMITATION LOSS OF FUTURE SALES, LOSS OF PROFITS OR GOODWILL, LOSS OF DATA OR LOSS OF USE. The foregoing disclaimers and limitations shall apply to the maximum extent permitted by applicable law.

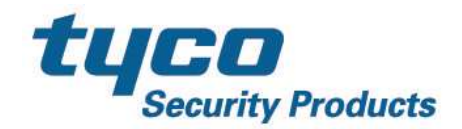

#### **Enabling Windows Firewall for Intellex**

- 1. Quit the Intellex program by clicking "Utility" and selecting "Exit".
- 2. Confirm you wish to exit the program by selecting "Yes."
- 3. At the password screen enter the pin code and select "OK" to exit the Intellex program. Note: Contact Technical Support for your pin code.
- 4. Open the Windows Firewall
	- Start Menu  $\rightarrow$  Control Panel  $\rightarrow$  Windows Firewall (If your receive an error that Windows Firewall is not enabled; follow instructions below to start the firewall service)
- 5. If firewall is not enabled, enabled firewall from the menu on the left
- 6. Select advanced settings
- 7. Select Inbound Rules on right
- 8. Select New Rule
- 9. Select Port
- 10.Select Next
- 11.Select TCP
- 12.Type 5000, 5001, 5003 into port Specific Local Ports
- 13.Select Next
- 14.Select Allow The Connection
- 15.Select Next
- 16.Select all: Domain, Private, Public
- 17.Select next
- 18.Insert Name (e.g. Intellex)
- 19.Select Finish
- 20.Close Firewall by selecting X in the top right corner
- 21.Restart Intellex

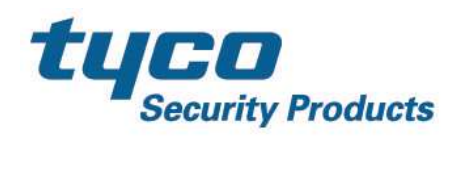

### **Starting Firewall Service**

Only perform this step if you received the "Firewall not enabled" error

- 1. Press the Windows button and type "services"
- 2. Select Component Services
- 3. Scroll to Windows Firewall and open
- 4. Change startup type to Automatic
- 5. Under Service Status select Start